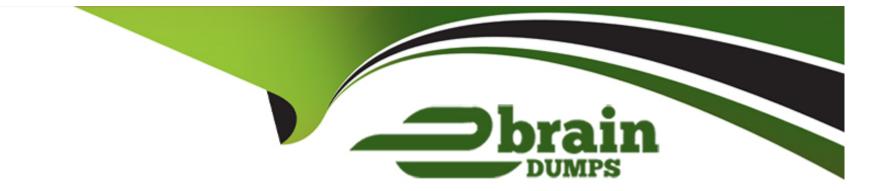

# **Free Questions for UiPath-ARDv1 by ebraindumps**

# Shared by Russo on 18-01-2024

**For More Free Questions and Preparation Resources** 

**Check the Links on Last Page** 

# **Question 1**

## **Question Type:** MultipleChoice

In this exercise, you will create a UiPath automation that performs the steps below.

To achieve this, you will use the REFrameWork as the starting template and follow the UiPath development best

practices.

Here are the steps performed by the Robot:

## 1. Log in to https://www.acme-test.com.

2. On the landing page, Dashboard, click on the Work items menu item. Scrape the data in all the pages of the table, page by page, ensuring error handling and recovery.

3. For each page:

- Filter the records where Status is 'Open';
- Filter the records where Description is 'Calculate Client Security Hash';
- Filter the records where WIID is less than 600000;
- Append the resulting datatable into an Excel worksheet, you shouldn't worry about the headers and format of the output file.

Constraints to follow in the development, using the REFrameWork:

1. TransactionItem datatype should be a String. The process should recover and retry in case of errors in navigation between WorkItems page. One transaction is the action of scraping one web page.By navigating to the next page, the next transaction will execute. (Same as ACME Process 4 Dispatcher from the UiPath Academy).

2. Create a separate workflow file for the Login to ACME. File input arguments: URL ; Username ; Password .

3. Create a separate workflow file for closing ACME.

3. Add the ACME\_URL and ACME\_Credential to the Config file.

4. Populate InitAllApplications.xaml from the Framework folder with Invoking the Login to ACME and navigation to the Work Items.

5. Populate CloseAllApplications.xaml from the Framework folder with Invoking the Close ACME.

6. Populate KillAllProcesses.xaml from the Framework folder with killing the process used.

7. Populate the Process.xaml file with the following actions: Web scraping, Filtering and Appending to Excel.

Important Note: Don't use external file references outside of the project folder (including Orchestrator Assets).

Place all the used files within the project folder, zip that folder and upload it to the UiPath Certification Platform.

Zip ALL the used workflow files AND the output Excel file. Then upload the .zip file to the UiPath Certification Platform.

ALL THE BEST!

## **Options:**

A) Send us your feedback on this.

## Answer:

A

# **Question 2**

## **Question Type:** MultipleChoice

In this exercise, you will create a UiPath automation that performs the steps below.

To achieve this, you will use the REFrameWork as the starting template and follow the UiPath development best practices.

Here are the steps performed by the Robot:

## 1. Log in to https://www.acme-test.com.

2. On the landing page, Dashboard, click on the Work items menu item. Scrape the data in all the pages of the table, page by page, ensuring error handling and recovery.

3. For each page: - Filter the records where Status is 'Open';

- Filter the records where Type is 'WI1';

- Filter the records where WIID is greater than 200000;

- Append the resulting datatable into an Excel worksheet, you shouldn't worry about the headers and format of the output file.

Constraints to follow in the development, using the REFrameWork:

1. TransactionItem datatype should be a String. The process should recover and retry in case of errors in navigation between WorkItems page. One transaction is the action of scraping one web page.By navigating to the next page, the next transaction will execute. (Same as ACME Process 4 Dispatcher from the UiPath Academy).

2. Create a separate workflow file for the Login to ACME. File input arguments: URL ; Username ; Password .

3. Create a separate workflow file for closing ACME.

- 4. Add the ACME\_URL and ACME\_Credential to the Config file.
- 5. Populate InitAllApplications.xaml from the Framework folder with Invoking the Login to ACME and navigation to the Work Items.
- 6. Populate CloseAllApplications.xaml from the Framework folder with Invoking the Close ACME.
- 7. Populate KillAllProcesses.xaml from the Framework folder with killing the process used.
- 8. Populate the Process.xaml file with the following actions: Web scraping, Filtering and Appending to Excel.

Important Note: Don't use external file references outside of the project folder (including Orchestrator Assets). Place all the used files within the project folder, zip that folder and upload it to the UiPath Certification Platform.

Zip ALL the used workflow files AND the output Excel file. Then upload the .zip file to the UiPath Certification Platform.

Good luck!

ALL THE BEST!

## **Options:**

A) Send us your feedback on this.

## Answer:

А

# **Question 3**

**Question Type:** MultipleChoice

In this exercise, you will create a UiPath automation that performs the steps below.

To achieve this, you will use the REFrameWork as the starting template and follow the UiPath development best practices.

The solution has to be scalable, so create two separate projects (sub-processes):

- One for the Dispatcher (add to queue);

- Another one for the Performer (consume queue).

Make sure you use a connection to an UiPath Orchestrator for testing.

Here are the steps performed by the Robot in the Dispatcher:

1.Login to https:/Nvww.acme-test.com.

2. On the landing page, Dashboard, click or hover over the Invoices menu item and then click on Search for Invoice. Click on Display All Invoices.

3. Scrape the data from the whole table displayed.

4. For each row in the datatable, Add a queue item containing the Invoice Number, Vendor TaxID and Date.

5. Close ACME System 1.

Here are the steps performed by the Robot in the Performer:

1.Login to https:/Nvww.acme-test.com.

2. For each Queue Item:

- Click or hover over the Invoices menu item and then click on Search for Invoice;

- Type the Invoice Number retrieved from the queue item into the Invoice Number field field;

- Click on Search;

- Extract the values for the Vendor TaxID and Date and compare them with the values from the queue item (check for EXACT match for all fields!);

- If the values are not matching, this should be categorized as a Business Rule Exception, and the queue em should have the status set accordingly;

- If the values match, the transaction is successful.

Note: Navigation can be achieved in multiple ways by the robot - choose whichever you find best.

Constraints to follow in the development, using the REFrameWork:

1. TransactionItem datatype should be a QueueItem. The process should recover and retry 2 times in case of errors in navigation between the Invoice Search and Invoices - Search Results pages. One transaction is the action of navigating to the Invoices Search page, searching for the Invoice Number and scraping the values from the resulting one row table.

2. Create a separate workflow file for the Login to ACME. File input arguments: URL; Username ; Password .

3. Create a separate workflow file for closing ACME.

4. Add the ACME\_URL and ACME\_Credential to the Excel Config file.

5. Populate InitAllApplications.xaml from the Framework folder with Invoking the Login to ACt...1E and navigation to the Work Items.

6. Populate CloseAllApplications.xaml from the Framework folder with Invoking the Close ACtv1E.

7.Populate KillAllProcesses xaml from the Framework folder with killing the process used.

8. Populate the Process.xaml file with the following actions:Navigation, Searching for Invoice Number, Scraping, Checking if the values match, Handling the Business Rule Exception.

Important Note: Don't use external file references outside of the project folder (including Orchestrator Assets). Place all the used files within the project folder, zip that folder and upload it to the UiPath Certification Platform.

Zip AI the used workflow files AND the output Excel fife. Then upload the zip file to the UiPath Certification Platform.

Good luck!

ALL THE BEST!

## **Options:**

A) Send us your feedback on this.

## Answer:

А

# **Question 4**

**Question Type:** MultipleChoice

A developer wants to extract data from 'Sheet1' of the 'Test.xls' file using the following code:

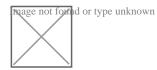

In addition, the developer configured the following properties of the Read Range activity:

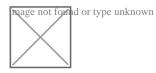

Based on the exhibits, what is the result of the execution?

## **Options:**

- A) OutputDataTable object will have 2 columns and 1 row containing values of cells 'A1' and 'B1'
- B) OutputDataTable object will have 2 columns and 1 row containing values of cells 'A2' and 'B2'
- C) OutputDataTable object will have 2 columns and 2 rows containing values of cells 'A2' and 'B2'
- D) OutputDataTable object will have 2 columns and 10000 rows; the first row will contain values of cells 'A1' and 'B1'

## Answer:

D

# **Question 5**

## **Question Type:** MultipleChoice

You are working on a project with three other developers and are using TFS source control in UiPath Studio.

If you want to ensure you have the newest version from the server on your local machine, which TFS/SVN command should be used?

# Options: A) Check Out For Edit B) Commit C) Show Changes D) Get Latest Version

Answer:

А

# **Question 6**

**Question Type:** MultipleChoice

You are working on a project with three other developers and are using TFS source control in UiPath Studio.

If you want to ensure you have the newest version from the server on your local machine, which TFS/SVN command should be used?

| Options:              |  |
|-----------------------|--|
| A) Check Out For Edit |  |
| B) Commit             |  |
| C) Show Changes       |  |
| D) Get Latest Version |  |
|                       |  |
|                       |  |

## Answer:

А

# **Question 7**

**Question Type:** MultipleChoice

When fine-tuning a dynamic selector, how many characters does '\*' replace?

## **Options:**

- A) Zero or more
- B) Exactly one
- C) One or more
- D) More than one

## Answer:

А

# **Question 8**

**Question Type:** MultipleChoice

This is a reliable selector for a dynamic web page: webctrl idx='144' tag='IMG'/

Options are :

**Options:** 

## A) True

B) False

## Answer:

В

# **Question 9**

## **Question Type:** MultipleChoice

In this exercise, you will create a UiPath automation that performs the steps below.

To achieve this, you will use the REFrameWork as the starting template and follow the UiPath development best practices.

Here are the steps performed by the Robot:

### 1. Log in to https://www.acme-test.com.

2. On the landing page, Dashboard, click on the Work items menu item. Scrape the data in all the pages of the table, page by page, ensuring error handling and recovery.

3. For each page: - Filter the records where Status is 'Open';

- Filter the records where Type is 'WI1';

- Filter the records where WIID is greater than 200000;

- Append the resulting datatable into an Excel worksheet, you shouldn't worry about the headers and format of the output file.

Constraints to follow in the development, using the REFrameWork:

1. TransactionItem datatype should be a String. The process should recover and retry in case of errors in navigation between WorkItems page. One transaction is the action of scraping one web page.By navigating to the next page, the next transaction will execute. (Same as ACME Process 4 Dispatcher from the UiPath Academy).

2. Create a separate workflow file for the Login to ACME. File input arguments: URL ; Username ; Password .

3. Create a separate workflow file for closing ACME.

4. Add the ACME\_URL and ACME\_Credential to the Config file.

5. Populate InitAllApplications.xaml from the Framework folder with Invoking the Login to ACME and navigation to the Work Items.

6. Populate CloseAllApplications.xaml from the Framework folder with Invoking the Close ACME.

7. Populate KillAllProcesses.xaml from the Framework folder with killing the process used.

8. Populate the Process.xaml file with the following actions: Web scraping, Filtering and Appending to Excel.

Important Note: Don't use external file references outside of the project folder (including Orchestrator Assets). Place all the used files within the project folder, zip that folder and upload it to the UiPath Certification Platform.

Zip ALL the used workflow files AND the output Excel file. Then upload the .zip file to the UiPath Certification Platform.

Good luck!

## **Options:**

A) Send us your feedback on this.

| Answer: |  |
|---------|--|
| A       |  |

# **Question 10**

**Question Type:** MultipleChoice

In this exercise, you will create a UiPath automation that performs the steps below.

To achieve this, you will use the REFrameWork as the starting template and follow the UiPath development best

practices.

Here are the steps performed by the Robot:

2. On the landing page, Dashboard, click on the Work items menu item. Scrape the data in all the pages of the table, page by page, ensuring error handling and recovery.

3. For each page:

- Filter the records where Status is 'Open';

- Filter the records where Description is 'Calculate Client Security Hash';

- Filter the records where WIID is less than 600000;

- Append the resulting datatable into an Excel worksheet, you shouldn't worry about the headers and format of the output file.

Constraints to follow in the development, using the REFrameWork:

1. TransactionItem datatype should be a String. The process should recover and retry in case of errors in

navigation between WorkItems page. One transaction is the action of scraping one web page.By navigating to the

next page, the next transaction will execute. (Same as ACME Process 4 Dispatcher from the UiPath Academy).

2. Create a separate workflow file for the Login to ACME. File input arguments: URL ; Username ; Password .

3. Create a separate workflow file for closing ACME.

3. Add the ACME\_URL and ACME\_Credential to the Config file.

4. Populate InitAllApplications.xaml from the Framework folder with Invoking the Login to ACME and navigation to the Work Items.

5. Populate CloseAllApplications.xaml from the Framework folder with Invoking the Close ACME.

6. Populate KillAllProcesses.xaml from the Framework folder with killing the process used.

7. Populate the Process.xaml file with the following actions: Web scraping, Filtering and Appending to Excel.

Important Note: Don't use external file references outside of the project folder (including Orchestrator Assets).

Place all the used files within the project folder, zip that folder and upload it to the UiPath Certification Platform.

Zip ALL the used workflow files AND the output Excel file. Then upload the .zip file to the UiPath Certification Platform.

ALL THE BEST!

## **Options:**

A) Send us your feed back on this

## Answer:

А

## To Get Premium Files for UiPath-ARDv1 Visit

https://www.p2pexams.com/products/uipath-ardv1

For More Free Questions Visit

https://www.p2pexams.com/uipath/pdf/uipath-ardv1

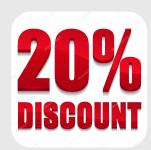